### KORISNIČKO UPUTSTVO ZA PAMETNI SET

### **VAŽNA NAPOMENA:**

Pažljivo pročitajte prije instaliranja ili povezivanje vašeg Pametnog seta (Bežični modul). Sačuvajte ovaj priručnik za buduće referiranje.

### SADRŽAJ

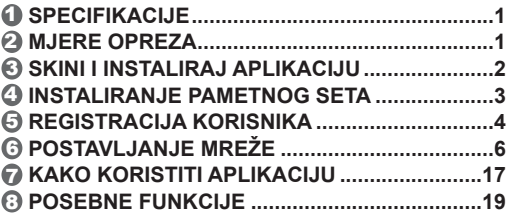

### **IZJAVA O SUKLADNOSTI**

Izjavljujemo da je Pametni set usklađen sa esencijalnim zahtjevima i ostalim relevantnim odredbama Direktive 2014/53/EU. U prilogu je kopija cijele izjave o sukladnosti. (Samo proizvodi Europske Unije)

# 1 **SPECIFIKACIJE**

Model: EU-OSK105,US-OSK105 Standard: IEEE 802. 11b/g/n Vrsta antene: Printana PCB Antena Frekvencijski pojasevi: 2400-2483.5MHz Operativne Temperature: 0 °C~45 °C/32 °F~113 °F Operativna vlažnost: 10%~85% Ulazni napon: DC 5V/300mA Maksimalna TX snaga: <20dBm

### 2 **MJERE OPREZA**

- Primjenjivo na sustave: iOS, Android.
- Molimo pobrinite se da je aplikacije ažurirana na najnoviju verziju.
- S obzirom na specifične slučajeve vrijedi sljedeće: Svi Android i iOS sustavi nisu kompatibilni sa aplikacijom. Nećemo biti odgovorni za ikakav problem prouzrokovan nekompatibilnošću.
- **Bežične mjere sigurnosti** Pametni set podržava samo WPA-PSK/WPA2-PSK enkripciju. WPA-PSK/WPA2-PSK enkripcija je preporučena
- **Mjere opreza**
- Zbog različitih mrežnih postavki, kontrolni postupak može povremeno vratiti time-out grešku. Ako dođe do toga prikaz ploče i aplikacije se neće poklapati, neka vas to ne zbuni.
- Kamera pametnog telefona mora imati 5 milijuna piksela ili više kako bi se mogao skenirati QR kod.

- Zbog različitih mrežnih situacija povremeno se može zatražiti time-out i tada je potrebno ponovno postaviit mrežu.
- Aplikacijski sustav se može ažurirati bez prethodne obavijesti u svrhu poboljšanja funkcije proizvoda. Stvarni postupak mrežne konfiguracije se može malo razlikovati od priručnika, stvarni postupak će presnimiti ostatak.
- Molimo posjetite stranicu za podršku za više informacija.

### 3 **SKINI I INSTALIRAJ APLIKACIJU**

**PAŽNJA:** Sljedeći QR kod je dostupan samo za skidanje aplikacije. Drukčije je se QR kodom upakiranim sa Pametnim setom.

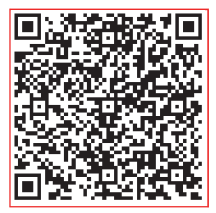

### **Android iOS**

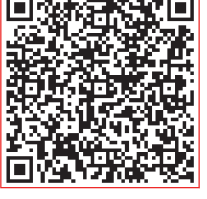

- Korisnici Android telefona: Skeniraj QR kod ili idi na Google Play i traži aplikaciju 'NetHome Plus' i skini ju.
- iOS korisnici: Skeniraj QR kod ili idi u Trgovinu aplikacijama i traži aplikaciju 'Klima uređaj operatera' i skini ju.

### 4 **INSTALACIJA PAMETNOG SETA (bežični**

### **modul)**

- ① Odstranite zaštitnu kapicu pametnog seta (bežični modul)
- ② Otvorite prednji panel i umetnite pametni set (bežični modul) u predoređeno sučelje.
- ③ Pričvrstite QR kod upakiran sa Pametnim setom (bežični modul) za bočni panel stroja, pobrinite se da je postavljen tako da se može skenirati mobilnim uređajem. Drugi način je da korisnik uslika QR kod i sprem na telefon.

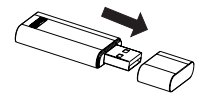

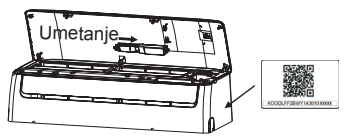

**UPOZORENJE:** Drugi način je da korisnik uslika QR kod i sprem na telefon.

### 5 **REGISTRACIJA KORISNIKA**

- Pobrinite se da je mobilni uređaj povezan s bežićnim ruterom. Bežični ruter treba već biti povezan s internetom prije registracije korisnika i konfiguracije mreže.
- Prijavite se na vaš email i aktivirajte registraciju klikom na poveznicu ukoliko zaboravite lozinku.. Možete se prijaviti s računima s drugih stranica.

4

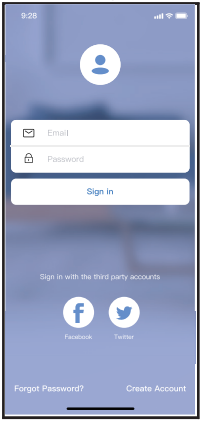

Android iOS ① Kliknite"Sign in "(Prijava)

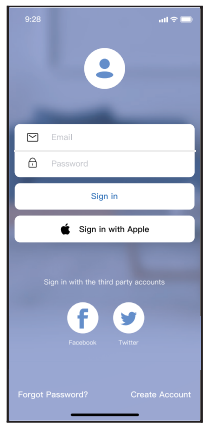

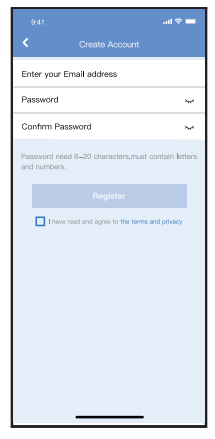

② Ukucajte vašu email adresu i lozinku i onda kliknite "Registration" (Registracija)

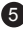

# 6 **POSTAVLJANJE MREŽE**

#### **Mjere opreza**

- Potrebno je da odaberete zaboravljanje ostalih mreža i da je Android ili IOS uređaj povezan samo sa bežičnom mrežom koju želite postaviti.
- Pripazite da bežična veza Android ili iOS uređaja dobro radi i da se može povezati automatski s vašom originalnom bežičnom mrežom.

#### **Podsjetnik:**

Morate dovršiti sve korake unutar 8 minuta nakon pokretanja klima uređaja ili ćete ga morati ponovno upaliti.

- **Korištenje Android ili iOS uređaja za konfiguriranje iOS uređaja**
	- Pripazite da je vaš mobilni uređaj već bio povezan sa bežičnom mrežom koju želite koristiti. Morate zaboraviti ostale nerelevantne bežične mreže tako da ne bi utjecale na postupak konfiguracije.
	- Isključite napajanje klima uređaja.
	- Povežite napjanje klima uređaja i pritišćite " LED DISPLAY" ili "DO NOT DISTURB" gumb sedam puta unutar 10 sekundi.
	- Kada jedinica prikaže "AP" to znači da je klima uređaj već u "AP" načinu rada.

#### **Napomena:**

Postoje dva načina za dovršavanje mrežne konfiguracije:

- Mrežna konfiguracija sa Bluetooth skenom
- Mrežna konfiguracija odabirom vrste uređaja

#### **Mrežna konfiguracija sa Bluetooth skenom** Napomena: Pobrinite se da Bluetooth radi na oba uređaja.

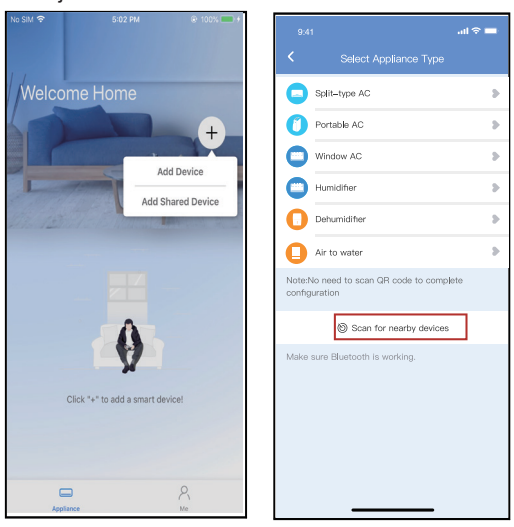

- ① Pritisnite " + Add Device " (dodaj uređaj)
- ② Pritisnite "Scan for nearby devices (skeniraj obližnje uređaje)

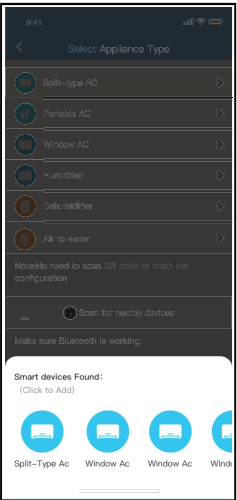

③ Pričekajte da se pametni uređaji pronađu, onda kliknite za dodavanje

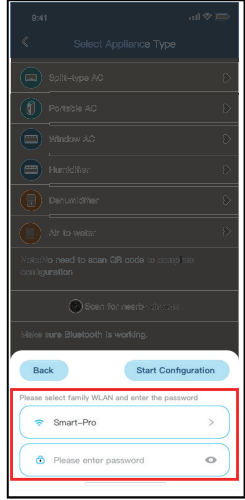

④ Odaberite kućni Wi-Fi, unesite lozinku

່ຂ

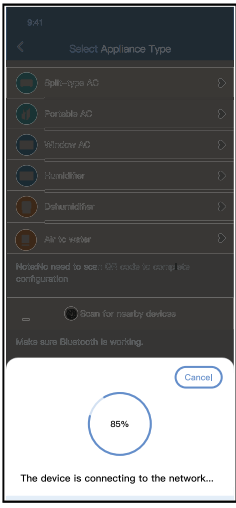

⑤ Pričekajte povezivanje s mrežom

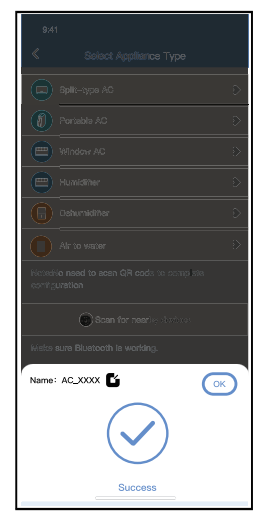

⑥ Uspješna konfiguracija, možete promijeniti zadano ime.

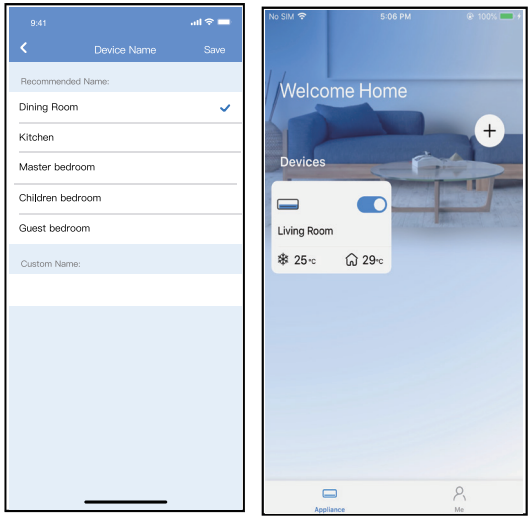

- ⑦ Možete odabrati postojeće ⑧ Konfiguracija bluetooth ime ili promijeniti u novo ime.
	- mreže je uspješna, sada možete vidjeti ime na popisu.

#### **Mrežna konfiguracija odabirom vrste uređaja:**

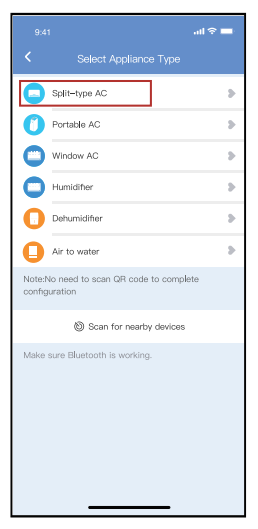

① Ako je konfiguracija bluetooth mreže neuspješna, molimo odaberite vrstu uređaja.

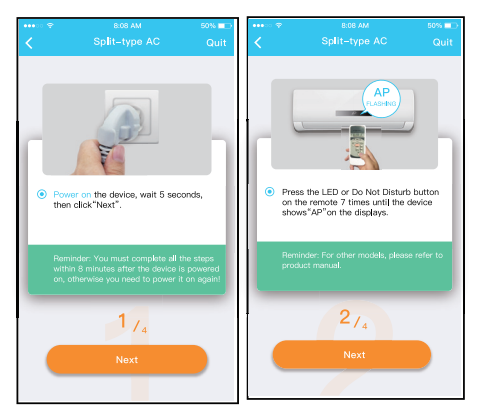

 Molimo slijedite korake iznad kako bi odabrali "AP" način rada.

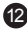

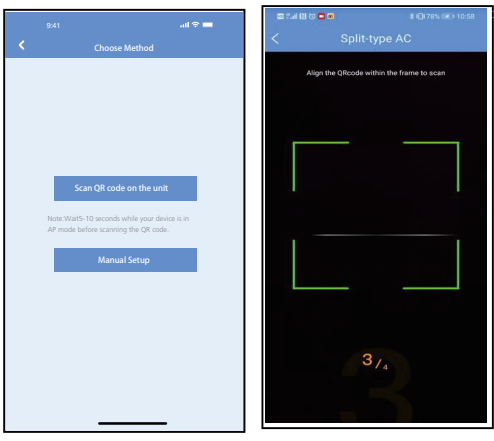

- ③ Odaberite metodu konfiguracije mreže.
- ④ Odaberite metodu "Skeniraj QR kod".

**NAPOMENA: NAPOMENA: Koraci ③ i ④ se mogu primijeniti na Android uređaje. iOS sustavu nisu potrebna ova dva koraka.**

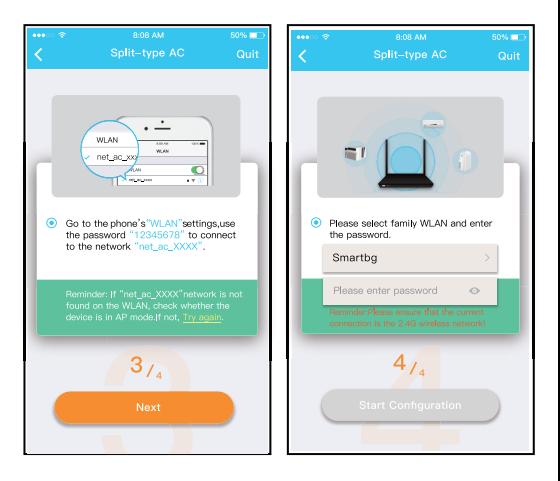

- ⑤ Kada odaberete metodu "Ručno postavljanje"(Android). Povežite se sa bežičnom mrežom(iOS) Povežite se sa bežičnom mrežom (iOS)
- ⑥ Molimo unesite lozinku

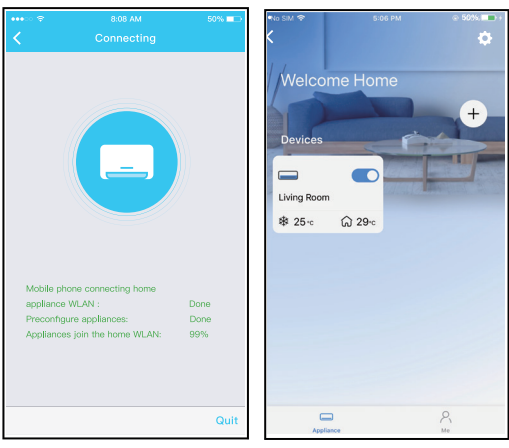

- ⑦ Uspješna konfiguracija mreže
- ⑧ Uspješna konfiguracija, možete vdijeti uređaj na listi.

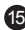

#### **NAPOMENA:**

- Kada dovršavate konfiguraciju mreže aplikacija će prikazati poruku za uspjeh na ekranu.
- Zbog različitih internetskih okolnosti moguće je da će status uređaja i dalje prikazivati "offline". Ako dođe do te situacije potrebno je osvježiti listu uređaja u aplikaciji i pazite da je status uređaja "online". Alternativno možete isključiti i ponovno uključiti klima uređaj, status uređaja će postati "online" nakon par minuta.

### 7 **KAKO KORISTITI APLIKACIJU**

Neka i mobitel i klima uređaj budu povezani na internet prije upravljanja klimom preko interneta, slijedite sljedeće korake:

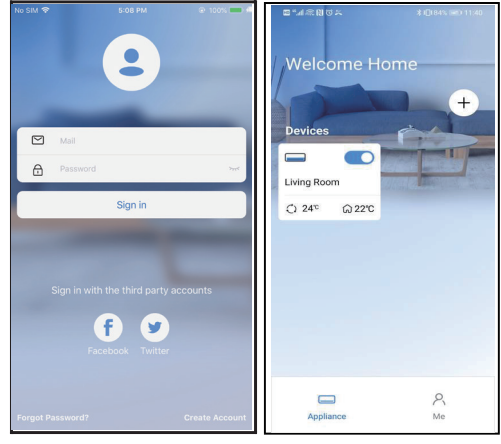

17

① Kliknite "Sign up" ② Odaberite klima uređaj.

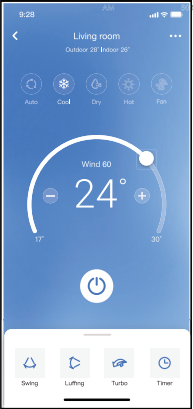

③ Korisnik može upravljati uključivanjem i isključivanjem uređaja, načinom rada, temperaturom, brzinom ventilatora itd.

#### **NAPOMENA:**

Sve funkcije aplikacije nisu dostupne na klima uređaju. Na primjer: ECO, Turbo, Swing funkcija, molimo pogledajte uputstvo za upotrebu za više infomacija.

### 8 **POSEBNE FUNKCIJE**

#### Raspored

Tjedno korisnik može napraviti termine kada će se klima uređaj upaliti ili ugasiti. Korisnik može odabrati cirkulacije kako bi klima uređaj bio pod rasporedom svaki tjedan.

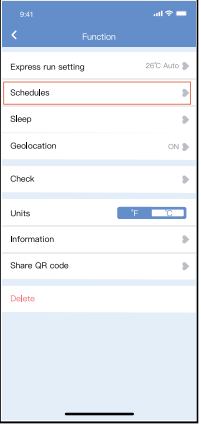

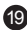

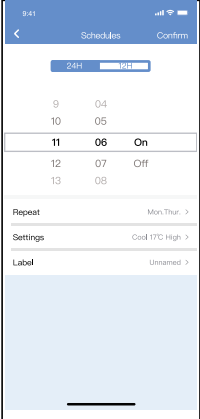

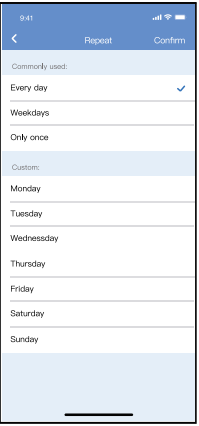

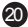

#### **Mirovanje**

Korisnik može prilagoditi mirovanje odabirom određene temperature.

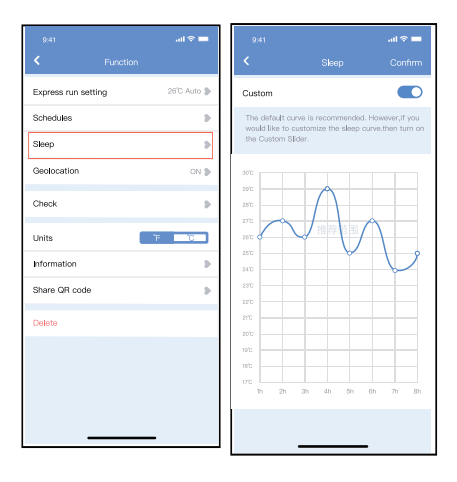

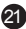

#### **Provjera**

Korisnik može provjeriti status klima uređaja ovom funkcijom. Na kraju postupka bit će prikaz normalnih i abnormalnih stavaka te detaljne informacije.

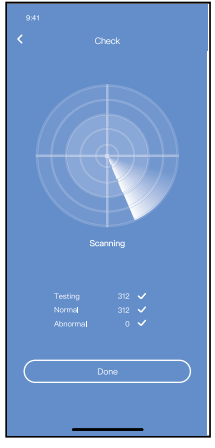

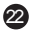

#### Podijeli uređaj

Klima uređajem može upravljati više korisnika odjednom sa funkcijom dijeljenja uređaja.

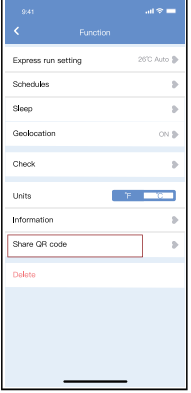

① Kliknite "Shared QR code" (Podijeljeni QR kod)

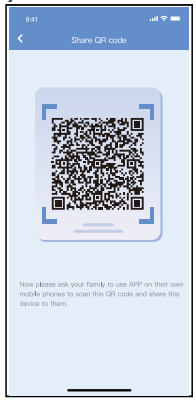

② Prikaz QR koda.

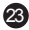

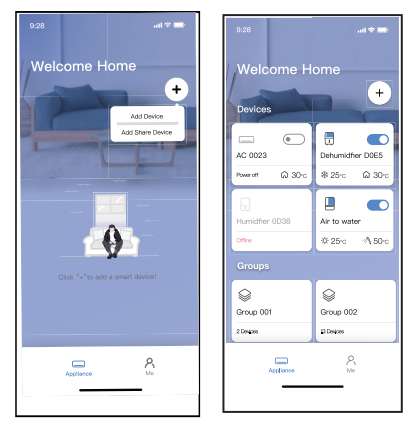

- ③ Ostali korisnici se moraju prijaviti na aplikaciju"Midea air" i onda odabrati "Dodaj podijeljeni uređaj" na mobitelu.
- ④ Sada ostali mogu dodati podijeljeni uređaj.

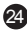

#### MJERE OPREZA:

**Za modele US-OSK105, EU-OSK105:** FCC ID:2AS2HMZNA21 IC:24951-MZNA21

Ovaj uređaj je u skladu sa Dijelom 15 FCC pravila i sadrži odašiljače/otpremnike koju si izuzeti od licenci i sukladni su izuzetcima licence RSS-a za Kanadske inovacije, znanstvene i ekonomske razvoje.

Upravljanje mora slijediti dva uvjeta:

- (1) Ovaj uređaj ne smije uzrokovati smetnje, i
- (2) Ovaj uređaj mora primiti bilo kakve smetnje što uključuje smetnje koje uzrokuju nepravilan rad uređaja.
- Upravljajte uređajem sukladno sa uputstvima.

Promjene ili modfikacije na jedinici koje nije odobrila stranka zadužena za sukladnost može poništiti ovlast za upravljanje opremom.

Uređaj je u skladu sa FCC ograničenjem izlaganja radijaciji za nekontroliranu okolinu. Kako bi izbjegli mogućnost prelaženja granica FCC radio izlaganja udaljenost čovjeka od antene ne smije biti manja od 20cm (8 inča) tijekom normalnog korištenja.

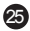

NAPOMENA: Oprema je testirana i u skladu sa ograničenjima digitalnog uređaja klase B prema dijelu 15 FCC Pravila. Ova ograničenja su osmišljena da pruže razumnu zaštitu od štetnih smetnji u stambenoj instalaciji. Ova oprema generira, koristi i zrači energijom radio frekvencija i ako nije instalirana i korištena u skladu s uputama može uzrokovati štetne smetnje kod radio komunikacije. Nema jamstva da se smetnja neće dogoditi u billo kojoj specifičnoj instalaciji. Ako ova oprema na uzrokuje štetnje smetnje radio ili tv prijemu, što se može odrediti uključivanjem i isključivanjem opreme, korisnik treba pokušati ispraviti smetnju sljedećim mjerama:

- -- Podesite ili premjestite prijemnu antenu.
- -- Povećajte udaljenost izmeđui opreme i prijemnika.
- -- Uključite opremu u utičnicu na sklopu koji nije isti kao onaj od prijemnika.
- -- Kontaktirajte prodavača ili iskusnog radio/TV servisera za pomoć.

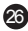

**Operater neće biti odgovoran za ikakve probleme koje uzrokuje internet, WLAN Ruter ili pametni telefon. Kontaktirajte izvornog poslužitelja za daljnu pomoć.**

> CS374-APP(OSK105-OEM) 16110800000529 20210422